# Chell

**Chell Instruments Ltd**  Folgate House Folgate Road North Walsham Norfolk NR28 0AJ ENGLAND

Tel: 01692 500555 Fax: 01692 500088

# **microCAT**

# **Pressure Scanner Acquisition System With EtherCAT communications**

**INSTALLATION AND OPERATING MANUAL** 

**e-mail:- [info@chell.co.uk](mailto:info@chell.co.uk)**

**Visit the Chell website at: <http://www.chell.co.uk>**

900190-1.1

**Please read this manual carefully before using the instrument.** 

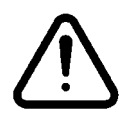

**Use of this equipment in a manner not specified in this manual may impair the user's protection.** 

> Chell Document No. : 900190 Issue 1.1 ECO : 2473 Date: 12<sup>th</sup> September 2016

**Chell's policy of continuously updating and improving products means that this manual may contain minor differences in specification, components and software design from the actual instrument supplied.**

# **CONTENTS**

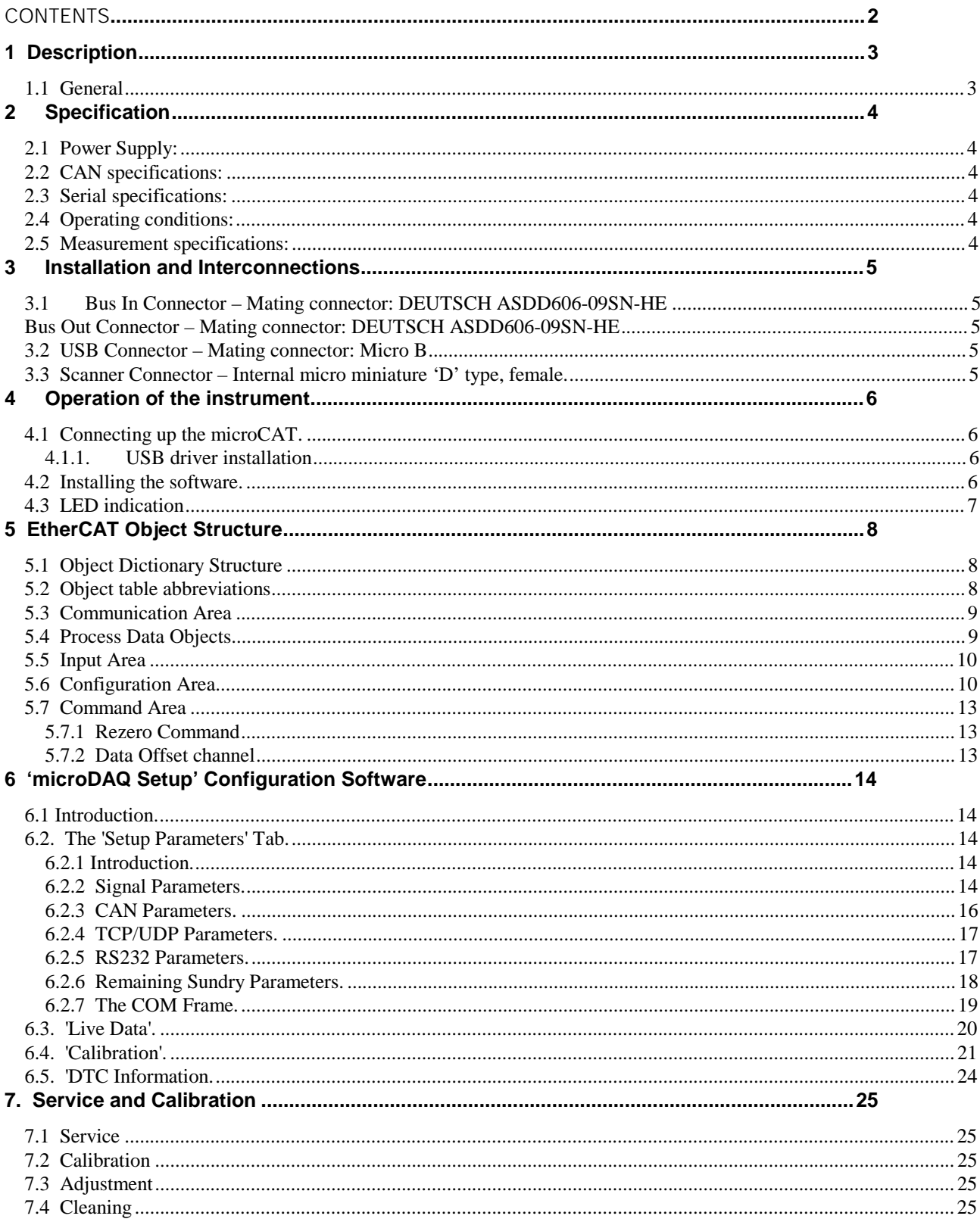

# **1 Description**

#### **1.1 General**

The microCAT is a self contained acquisition system and combined pressure scanner that acquires and transmits data to a host, primarily via the EtherCAT protocol. It also has the capability to transmit via USB (at slow rates) or via a CAN bus. The microCAT is based on the current microDAQ acquisition system but designed specifically for use as a slave device in an EtherCAT network.

The microCAT comes in several variants to accommodate both conventional HD series scanners and Digital Thermal Compensation (DTC) scanners with 32 and 64 channels.

The microCAT can be configured via the USB port using the supplied front end software, and can also be configured from an EtherCAT master using the supplied ESI (EtherCAT Slave Information) file, in XML format.

The microCAT addresses the scanner at a defined rate, acquires the output and applies a pressure and thermal calibration to derive the engineering units. The data output rate is controlled from the EtherCAT master using SM (Sync Manager) or DC (Distributed Clock) synchronisation.

This manual revision covers firmware version 2.0.7. Some of the functions and options detailed here may not be available in earlier firmware versions.

# **2 Specification**

**2.1 Power Supply:** 

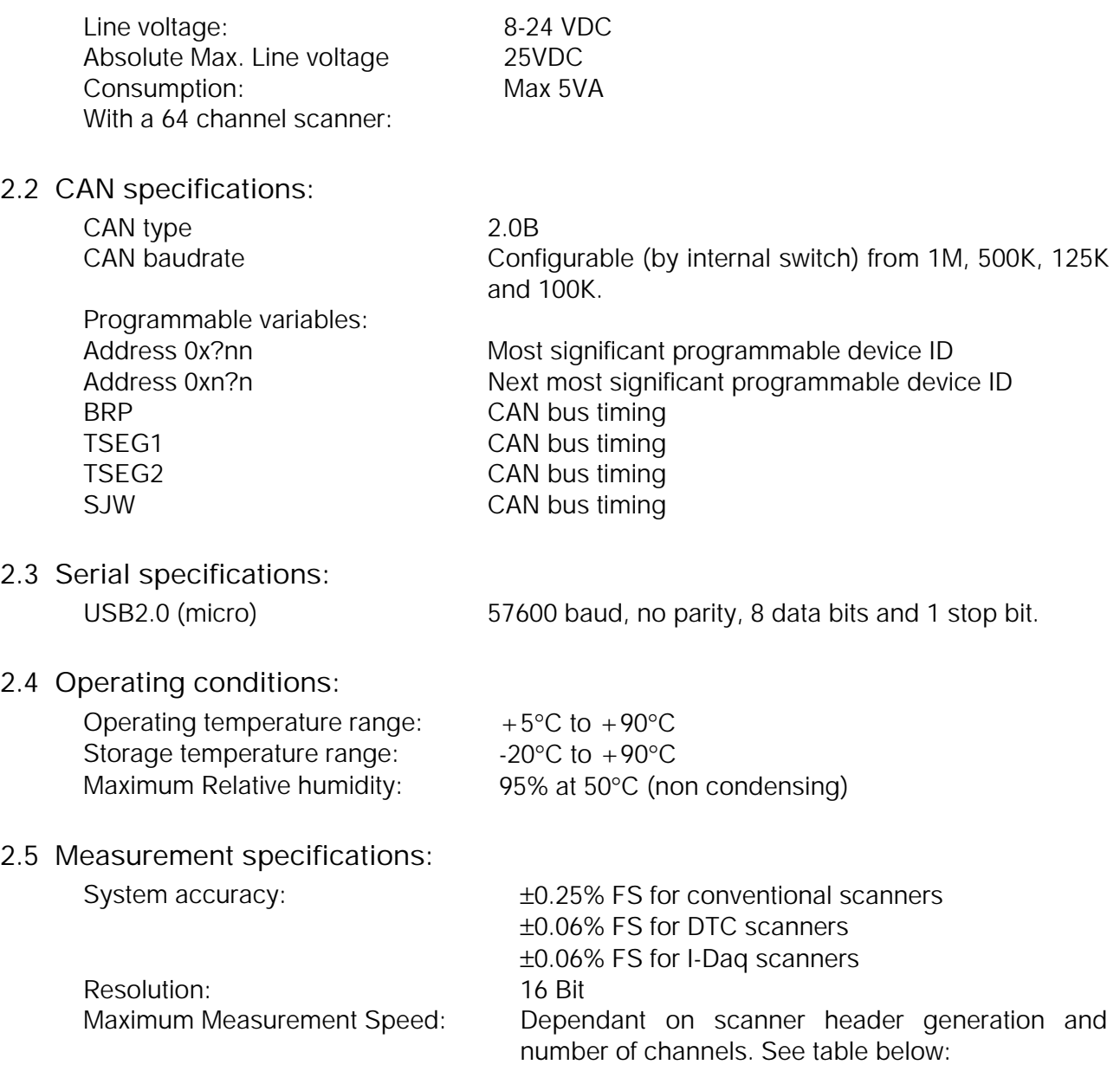

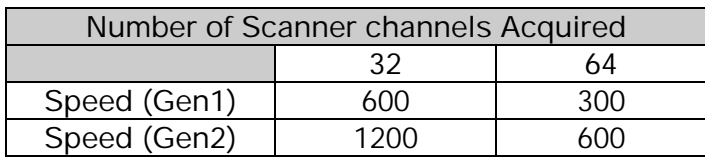

**All measurements are in measurements / channel / second**.

- **3 Installation and Interconnections**
- **3.1 Bus In Connector Mating connector: DEUTSCH ASDD606-09SN-HE Bus Out Connector – Mating connector: DEUTSCH ASDD606-09SN-HE**

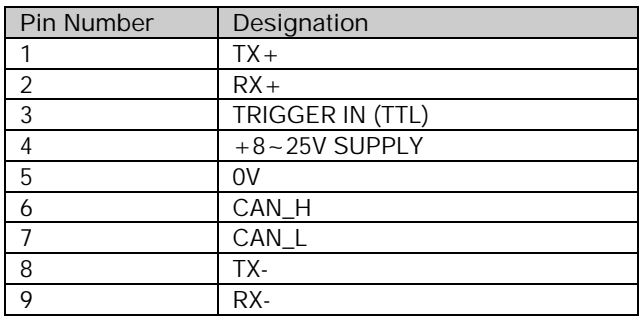

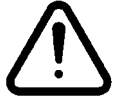

**Hot plugging the power to the microCAT at the connectors can cause permanent damage to the unit. Always switch the power at the power supply source.** 

**3.2 USB Connector – Mating connector: Micro B** 

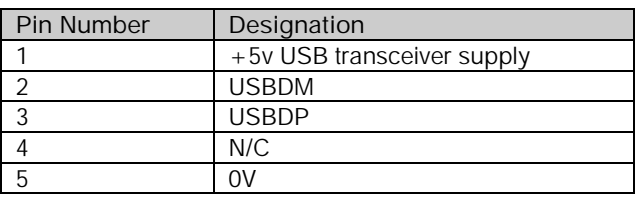

**3.3 Scanner Connector – Internal micro miniature 'D' type, female.** 

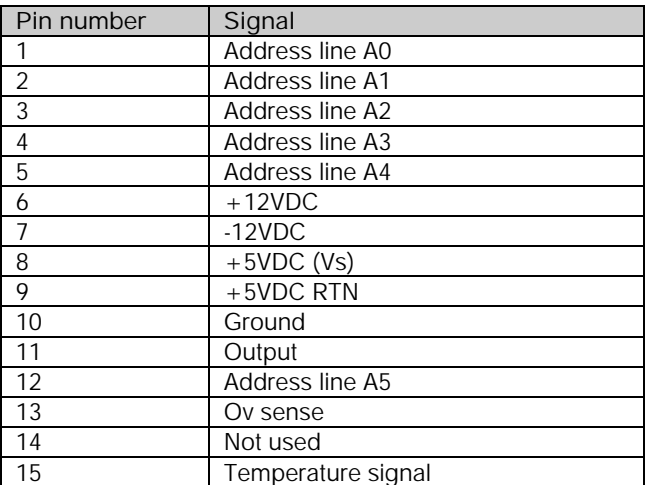

# **4 Operation of the instrument**

#### **4.1 Connecting up the microCAT.**

The microCAT has two connectors which can supply the unit with power and also provides CAN and EtherCAT comms. This allows for several microCAT units to be connected together in an EtherCAT network. The upstream device should be connected to the bus IN connector and the downstream device should be connected to the bus OUT connector.

An industry standard micro USB (typeB) connector is provided to allow for RS232 connection. This can be used for changing setup parameters and debugging of the unit, although typically the setup parameters are changed through the EtherCAT master.

Ensure all the connections are made before powering up the microCAT. **The microCAT should not be hot plugged with the power connector. Doing so can cause permanent damage to the unit. Always switch the power at the power supply source.**

Upon power up, the blue LED will light constantly while the microCAT boots up. This boot-up period will vary depending on the type of scanner and the number of channels.

When the microCAT has finished booting, the blue LED will flash at a constant rate to show that the system is running.

#### **4.1.1. USB driver installation**

If a USB cable is connected to the microCAT, the host PC will require the user to install the driver for the USB controller on the microCAT board. This driver may install automatically if already on the PC, but if not it can be found under the Serial Port Driver directory on the CD/USB stick provided.

Note that if another microCAT is attached to the same USB port at a different time then the PC will once again ask for driver installation and will automatically assigned a different COM port number to that new microCAT. This is because each USB controller chip has a unique serial number associated with it internally. When several microCATs are being connected in this way this can be lead to a large number of COM ports being assigned which can become unwieldy. To avoid this there is a Windows registry modification that can be made so that the PC assigns the same driver instance and COM port for several microCAT connections to that one USB port. To do this, add the following Binary value and set it to 01:

HKEY\_LOCAL\_MACHINE\SYSTEM\CurrentControlSet\Control\UsbFlags\IgnoreHWSerNum04036001

#### **4.2 Installing the software.**

The microCAT comes with 4 ESI files which provides the device descriptions for the unit depending on the scanner in the device. These should be placed in the appropriate directory on the EtherCAT master (this varies depending on the type of EtherCAT master being used, e.g. TwinCAT and is beyond the scope of this document).

Also provided is the microDAQSetup front end interface software. This allows for configuration setup via the USB serial port. Simply run the appropriate setup.exe on the CD/USB stick provided. Note that it is not necessary to install this software to configure the device because the typical user settings can be changed using the EtherCAT master.

#### **4.3 LED indication**

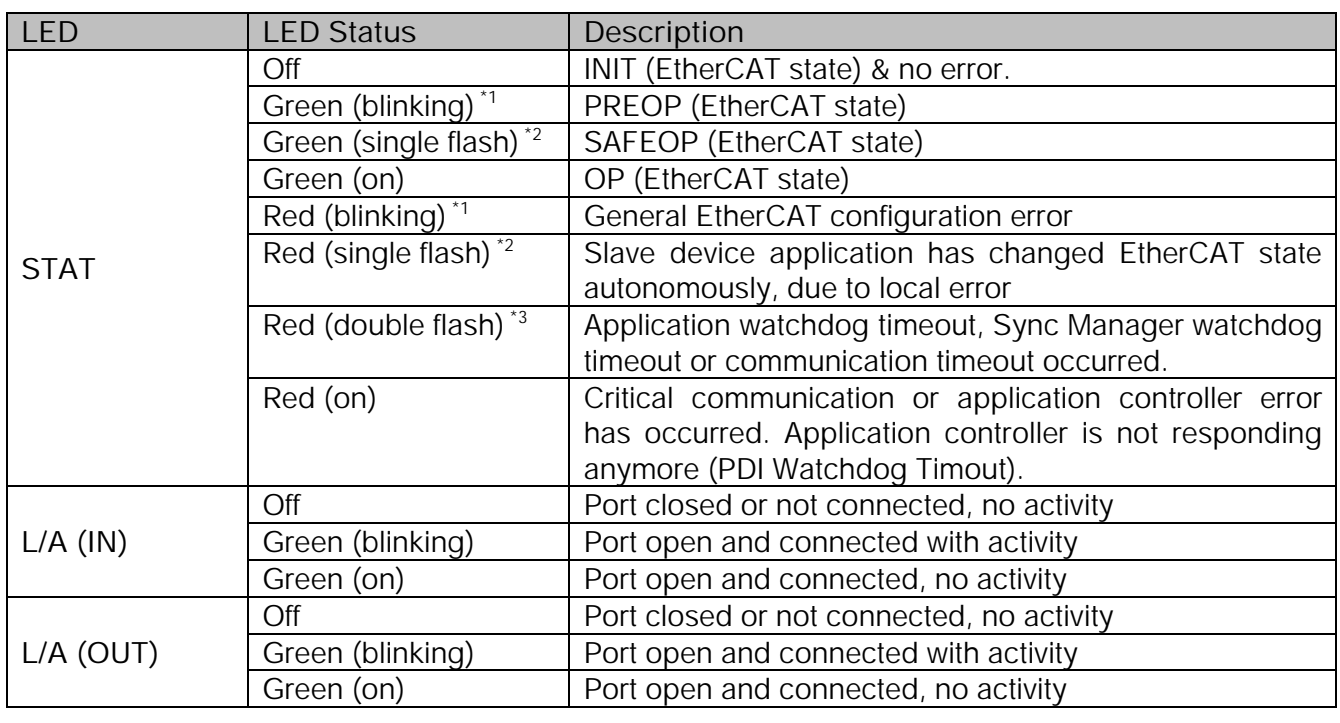

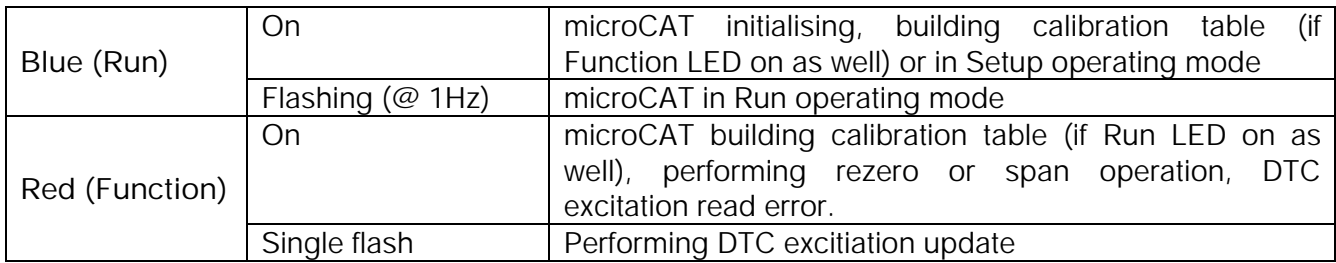

STAT LED timings (as indicated in ETG.1300 Indicator and Labeling Specification)

 $^*$ <sup>1</sup> blinking: 200ms on, 200ms off

 $*^2$  single flash: 200ms on, 1000ms off

 $^{*3}$  double flash: 200ms on, 200ms off, 200ms on, 1000ms off

# **5 EtherCAT Object Structure**

What follows is a description of the CoE (CANopen over EtherCAT) Object Dictionary used in the microCAT.

### **5.1 Object Dictionary Structure**

The object dictionary contains object that are mapped for cyclic communication in PDOs and also objects for configuration of microCAT parameters using SDO services. Each object is addressed using a 16-bit index and an 8-bit subindex.

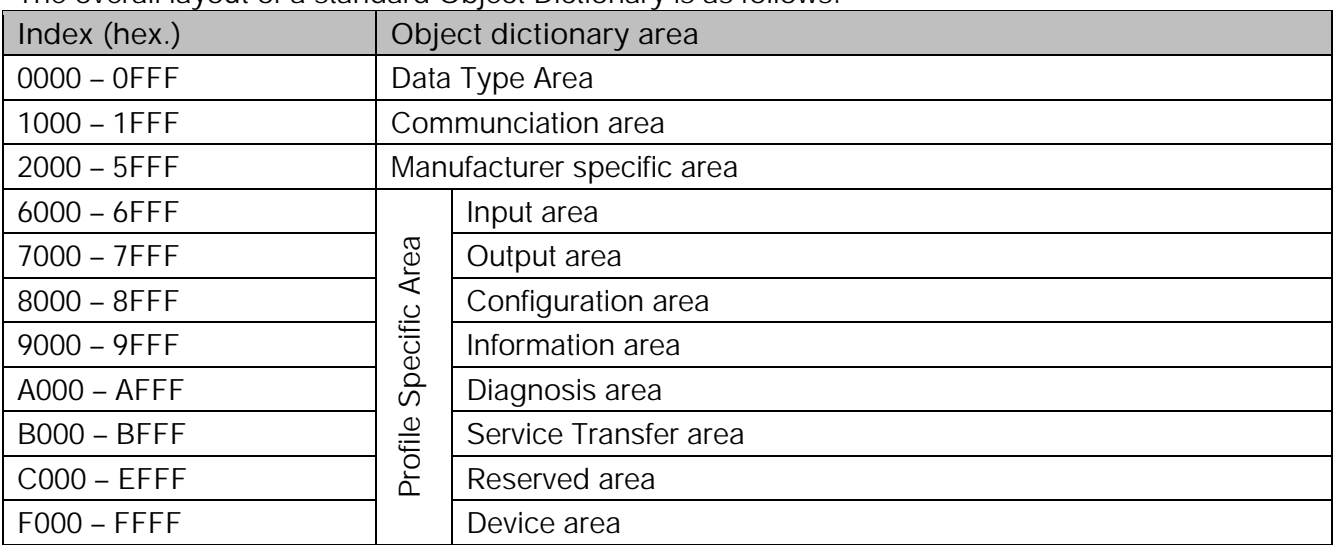

The overall layout of a standard Object Dictionary is as follows:

#### **5.2 Object table abbreviations**

All object tables contain various abbreviations, as follows:

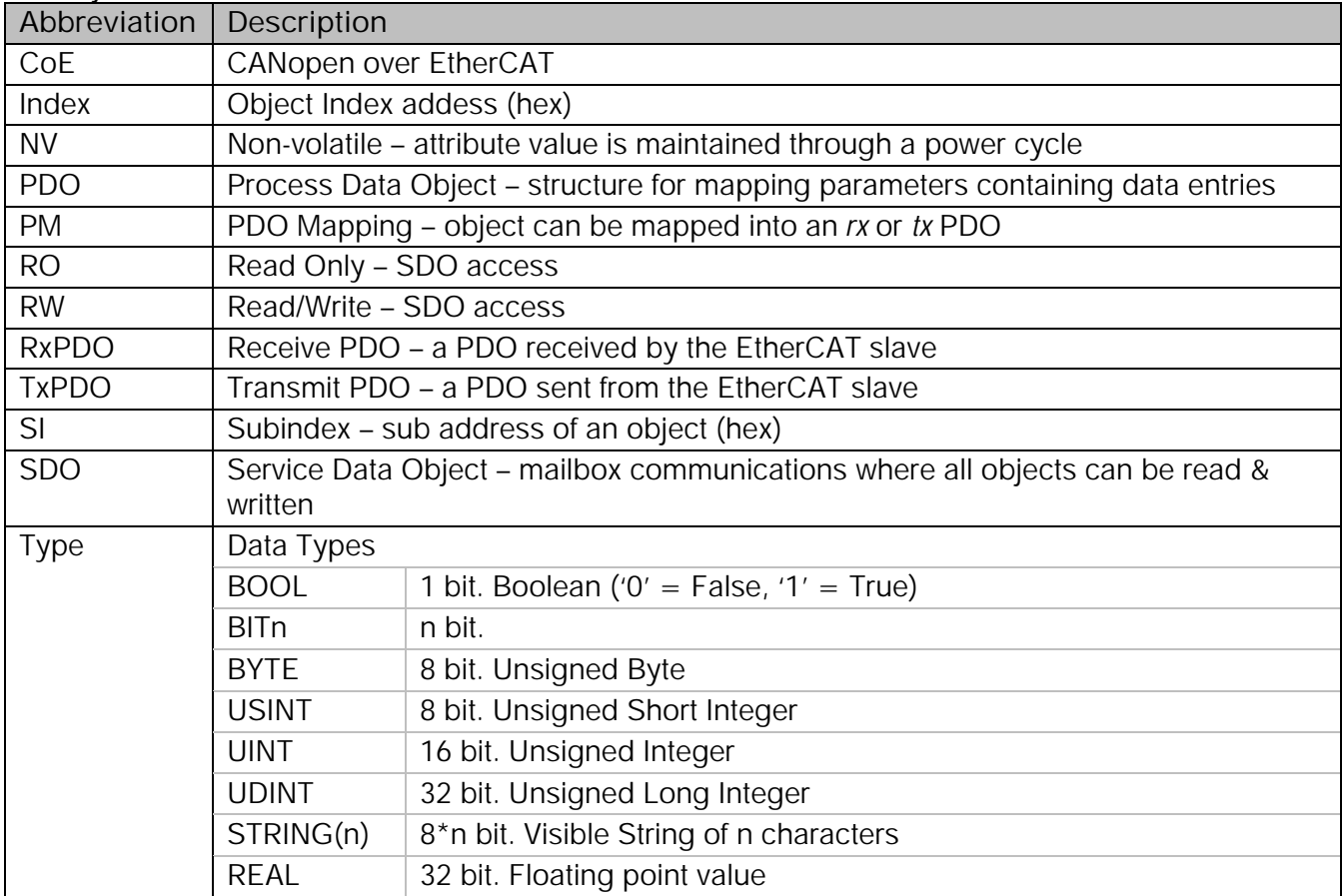

#### **5.3 Communication Area**

The objects in this area describe the basic EtherCAT properties of the microCAT common to all EtherCAT slaves that use the CoE protocol

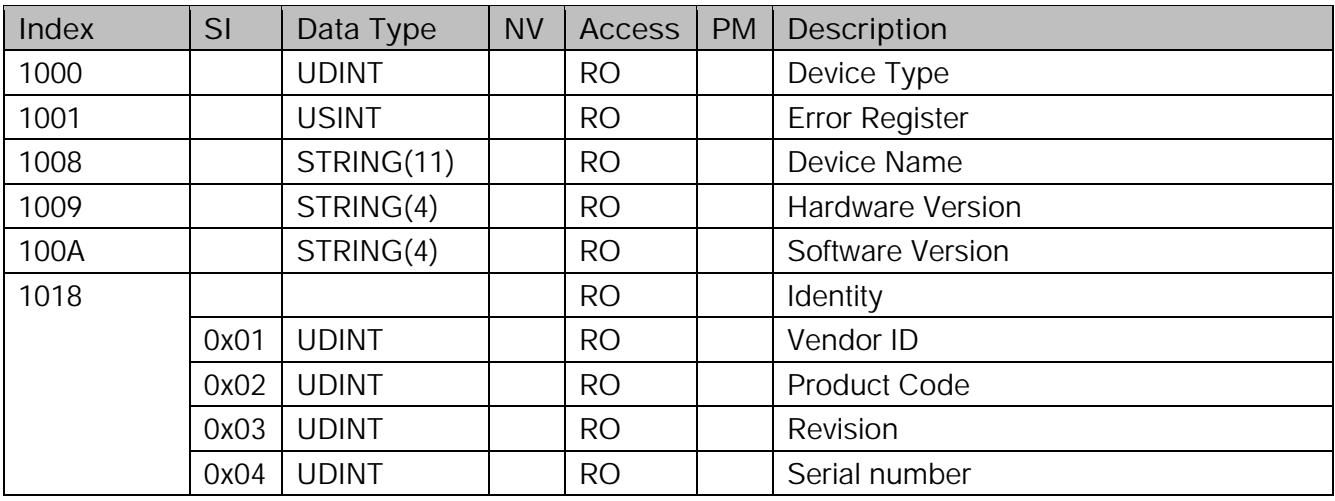

## **5.4 Process Data Objects**

These objects describe the data mappings for the microCAT

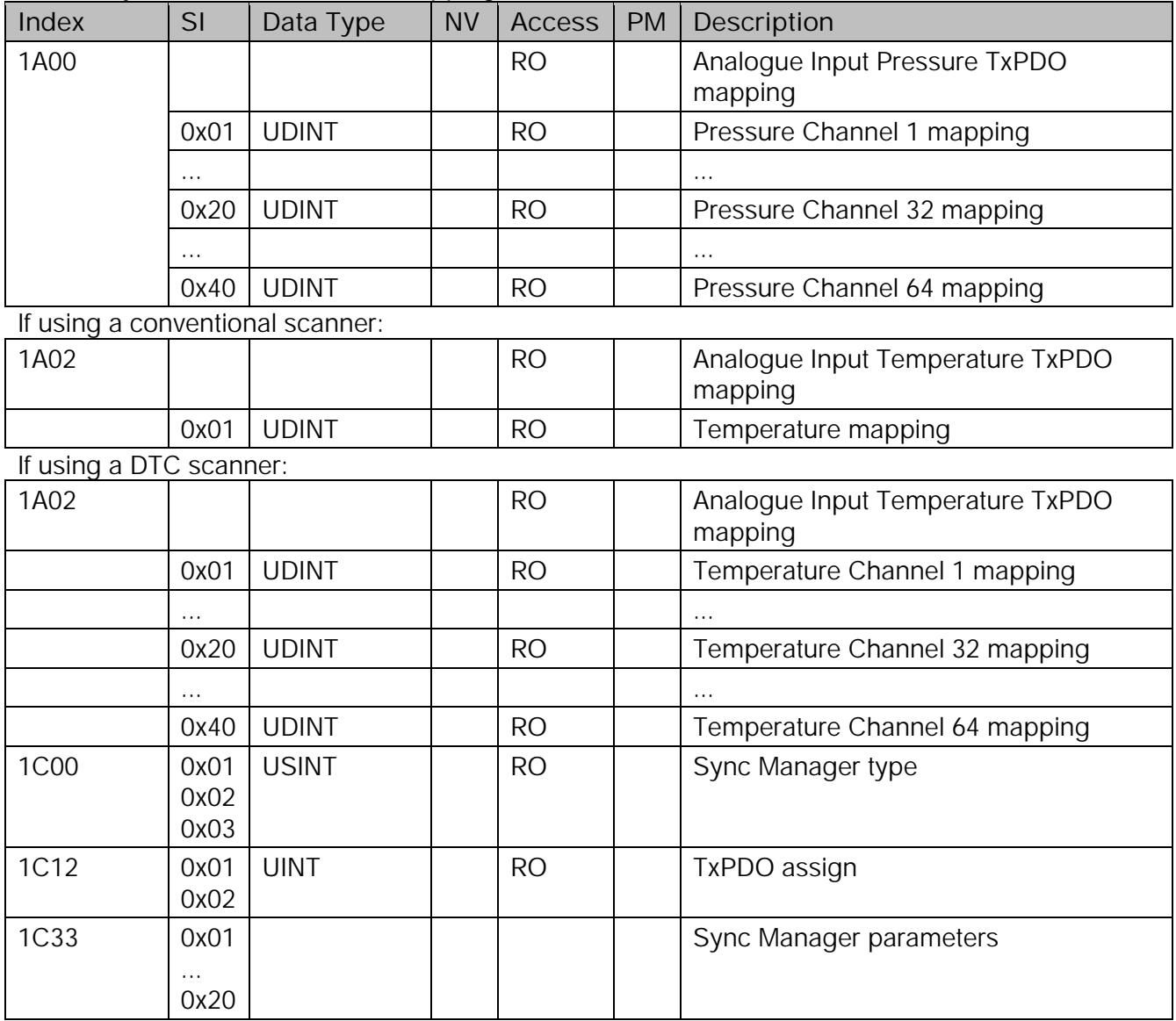

#### **5.5 Input Area**

These are the input data objects that can be read by an EtherCAT master, to report the pressures and temperature acquired by the microCAT. They are mapped in the TxPDOs described previously.

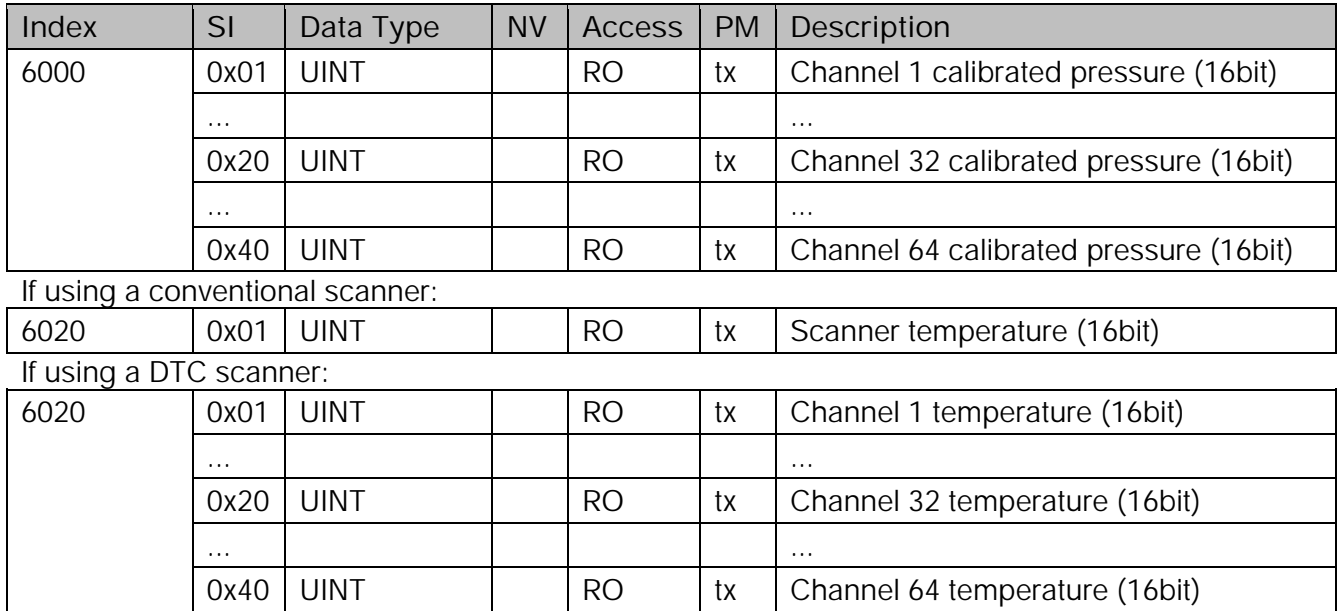

#### **5.6 Configuration Area**

The microCAT setup values are configured using the objects in this area. The available objects are a subset of the total setup parameters available for configuration via the microDAQSetup configuration tool (see section 6). It is the intention to make all setup parameters available in this area, in future versions of the microCAT firmware.

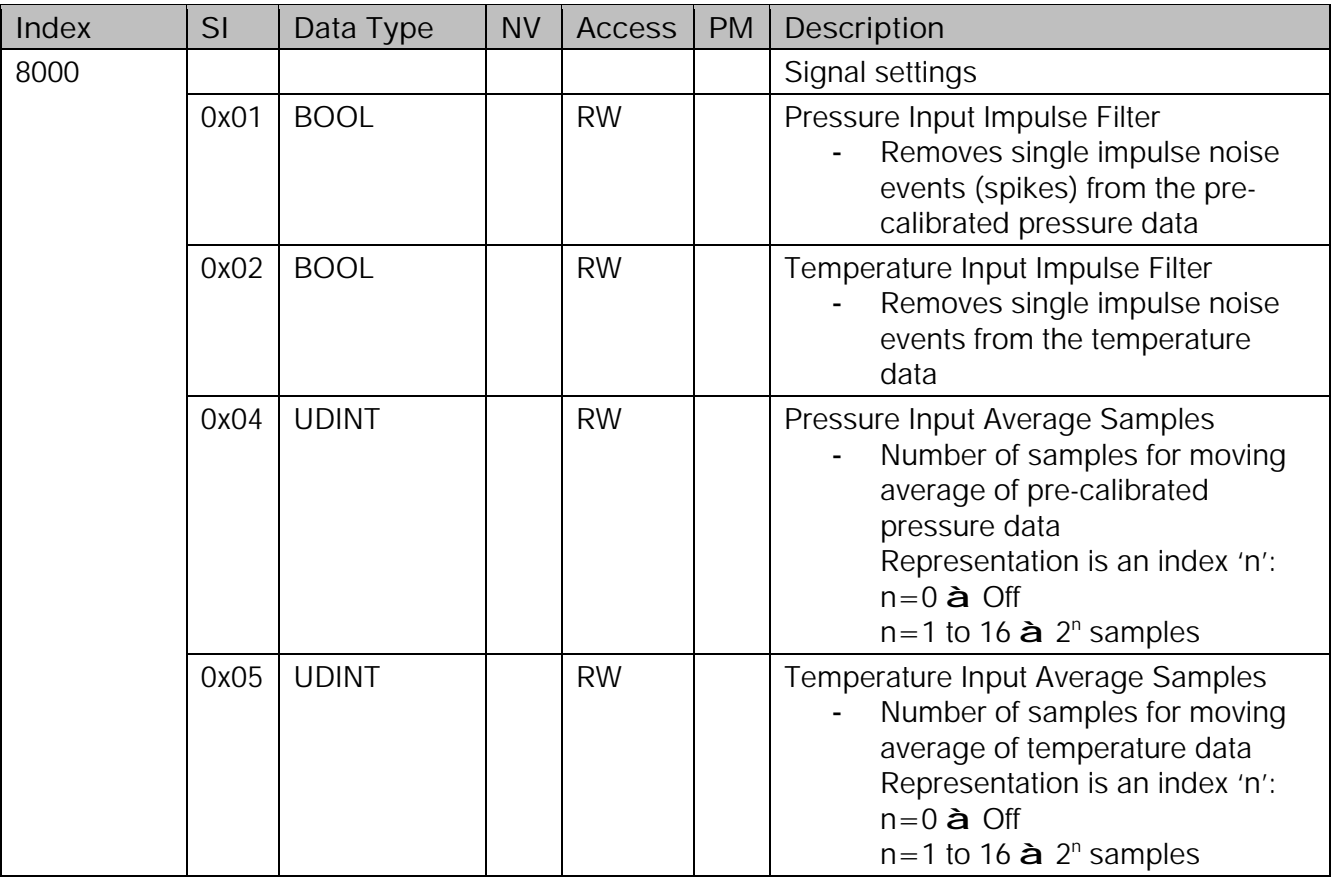

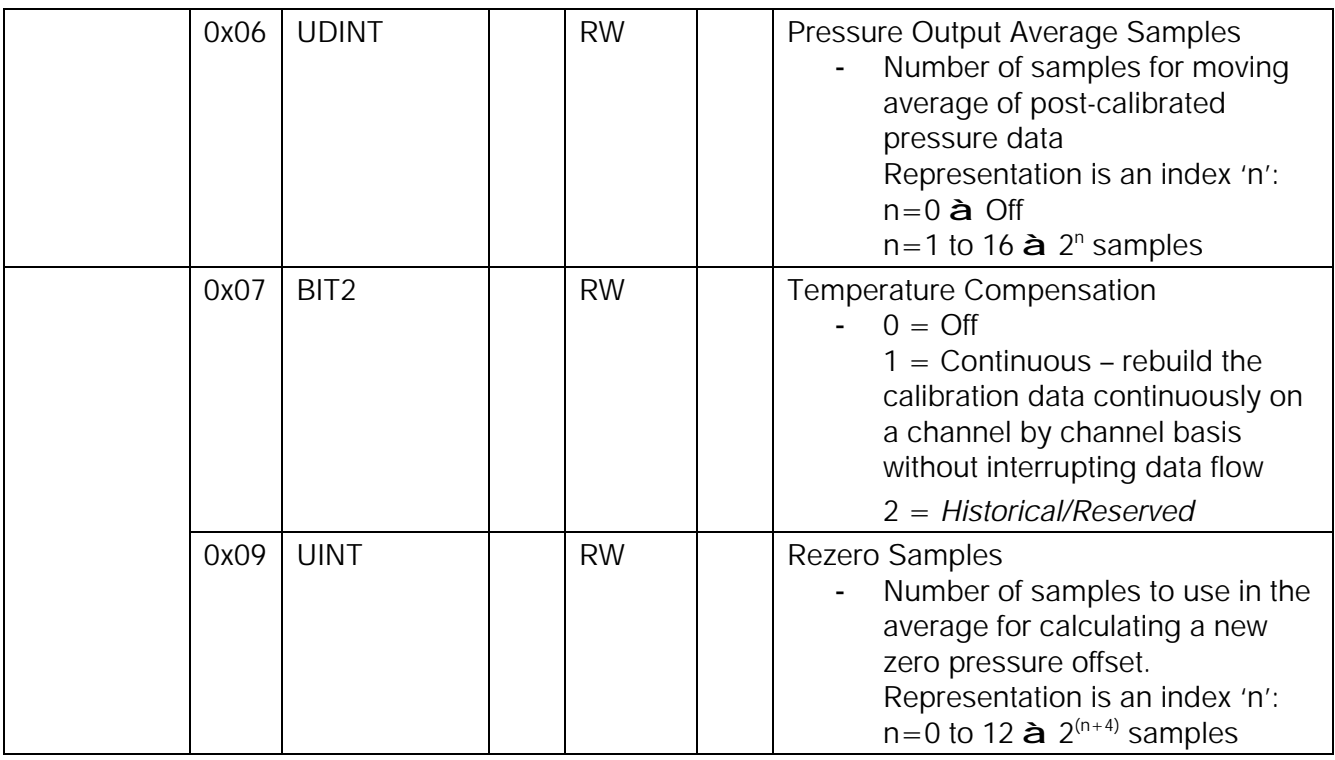

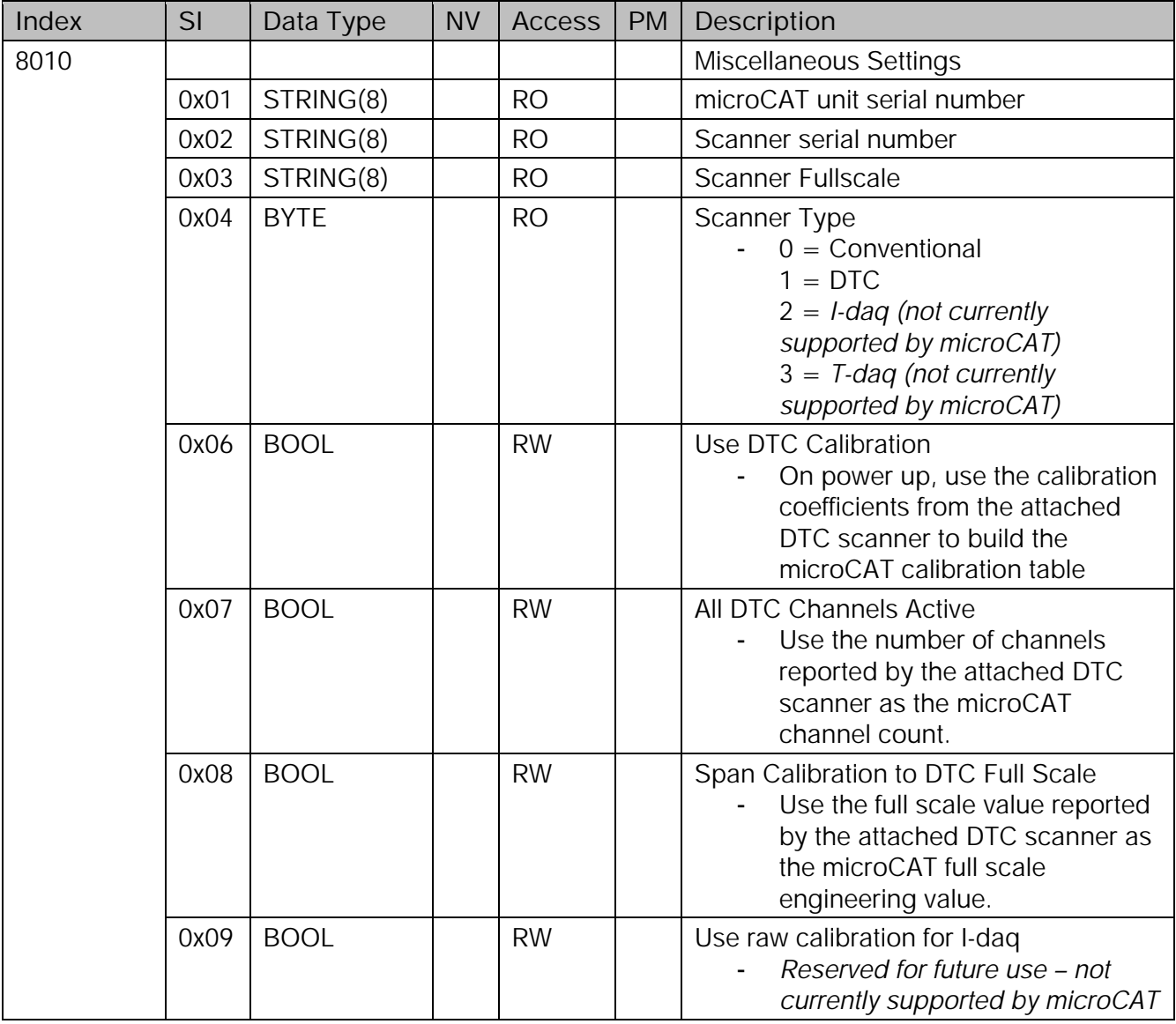

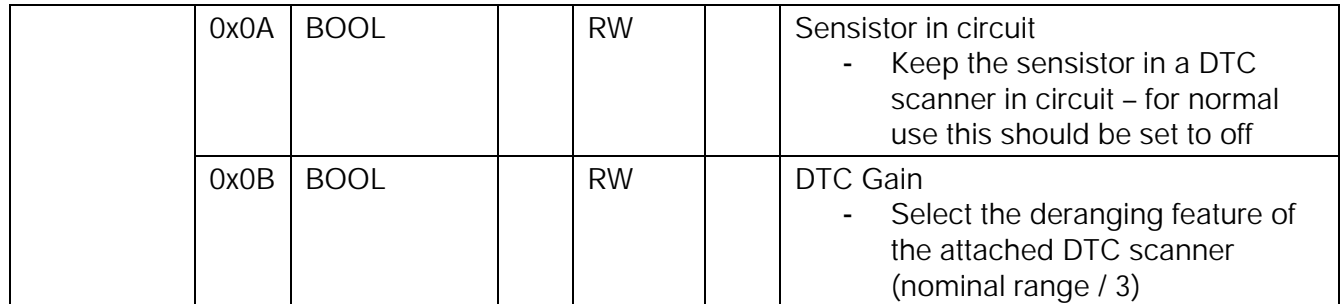

#### **5.7 Command Area**

These are command data objects that can be sent by an EtherCAT master, to command the microCAT to rezero or to set a channel as a data offset reference.

#### **5.7.1 Rezero Command**

Performs a rezero operation on the microCAT (same as the Rezero button in microDAQSetup)

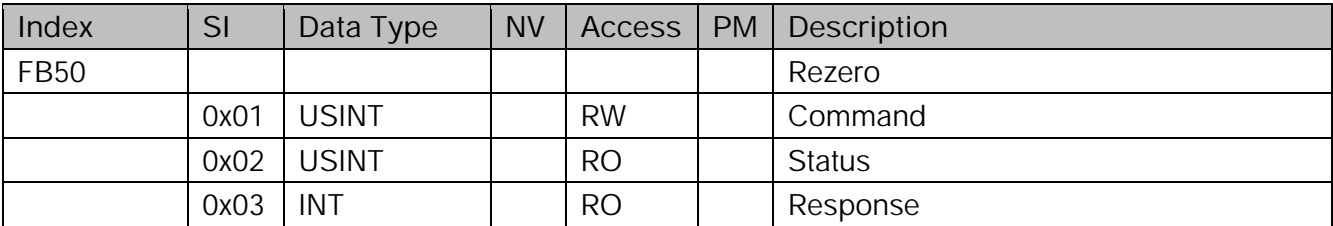

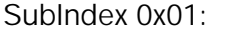

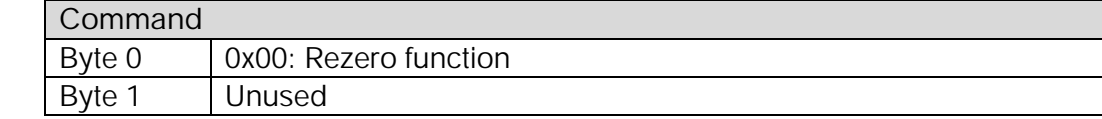

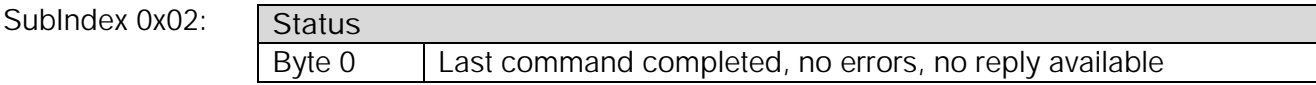

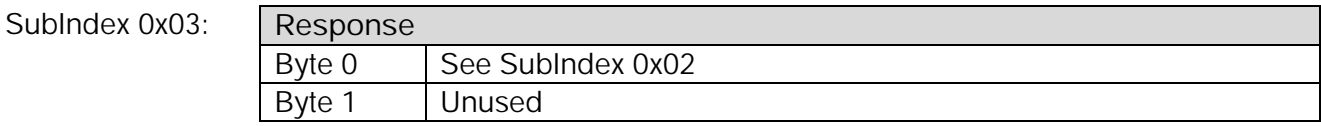

#### **5.7.2 Data Offset channel**

Sets a channel to use as an alternative data offset reference. The reading from the selected channel is used to calculate an offset from zero which is then subtracted from the readings for all other channels.

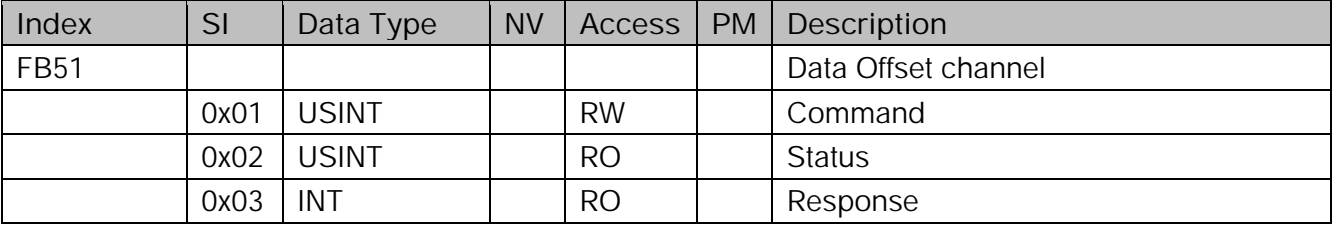

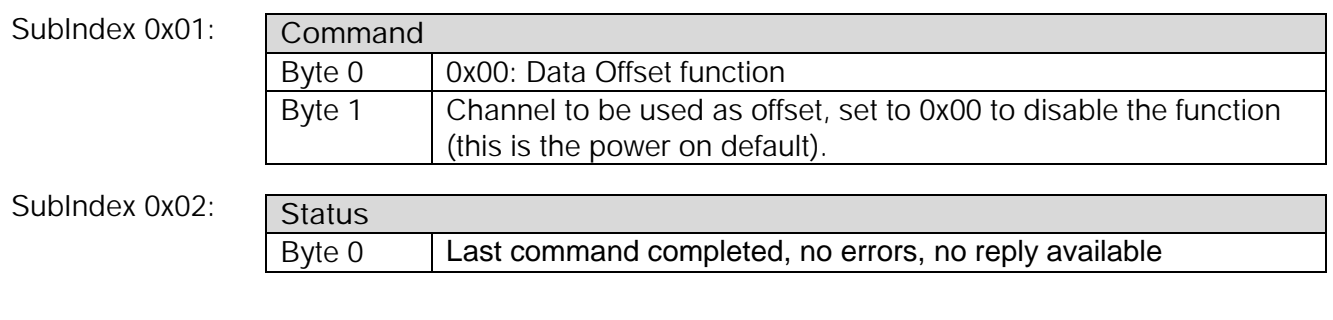

SubIndex 0x03: **Response**  Byte 0 | See SubIndex 0x02 Byte 1 Unused

# **6 'microDAQ Setup' Configuration Software**

#### **6.1 Introduction.**

microDAQSetup is provided for an alternative method of setting upthe microCAT unit. It includes facilities for calibrating and demonstrating the microCAT that may not be available from the EtherCAT ESI file. Please note that it is the intention to transfer all user setup and calibration facilities to EtherCAT with future revisions of firmware. The microCAT version of microDAQSetup only differs from the microDAQ version by its internal serial comms connection protocol – in all other respects it is identical to the microDAQ version and hence some setup sections exist that are not relevant (and are therefore ignored) when used with the microCAT.

The software is divided by tabs into five areas of functionality, namely 'Setup Parameters', 'Live data', 'Calibration', 'DTC Information' and 'Tools'

'Setup Parameters' provides the means to set microCAT's operating parameters and its identification information. The unit's function may be checked and demonstrated using 'Live Data' to show attached pressure scanner raw readings and microCAT's calibrated output. 'Calibration' gives access to microCAT's existing on board, non DTC calibration coefficients, the tools for performing a new calibration, namely calculating and downloading new coefficients, and the means to managing calibration data. Data from the calibration procedure and resulting coefficients may be loaded, stored and exported for filing, reuse and examination in other packages. 'DTC Information' provides a means for interrogating a DTC variant of the microCAT, the user having access to identification information, the current status of the calibration shuttle valve and both excitation and temperature voltages. 'Tools' provides some functionality to read DTC coefficients and current scanner values. This tab is not readily available to everyone and further detail is beyond the scope of this document.

#### **6.2. The 'Setup Parameters' Tab.**

#### **6.2.1 Introduction.**

The 'Setup Parameters' tab allows the reading and writing of all of microCAT's operating settings to its on board non volatile EEPROM. The operator may upload the current settings from microCAT, edit them, and then download them back into the unit. A submenu of tabs divides the available setup parameters into different categories by function, and each category is detailed separately in the following. Figure 6.1 shows the common controls and the 'Signal' group of parameters. The function of the common controls is detailed in the subsequent table.

#### **6.2.2 Signal Parameters.**

The microCAT has settings to allow the user flexible control over the data throughput of the device. Averaging options allow the preference of noise reduction over time domain response, the frequency of calibration temperature compensation renewal may be chosen as may be the size of the average (and hence time taken) for the rezero routine. Table 6.1 details the function of the signal parameter option controls.

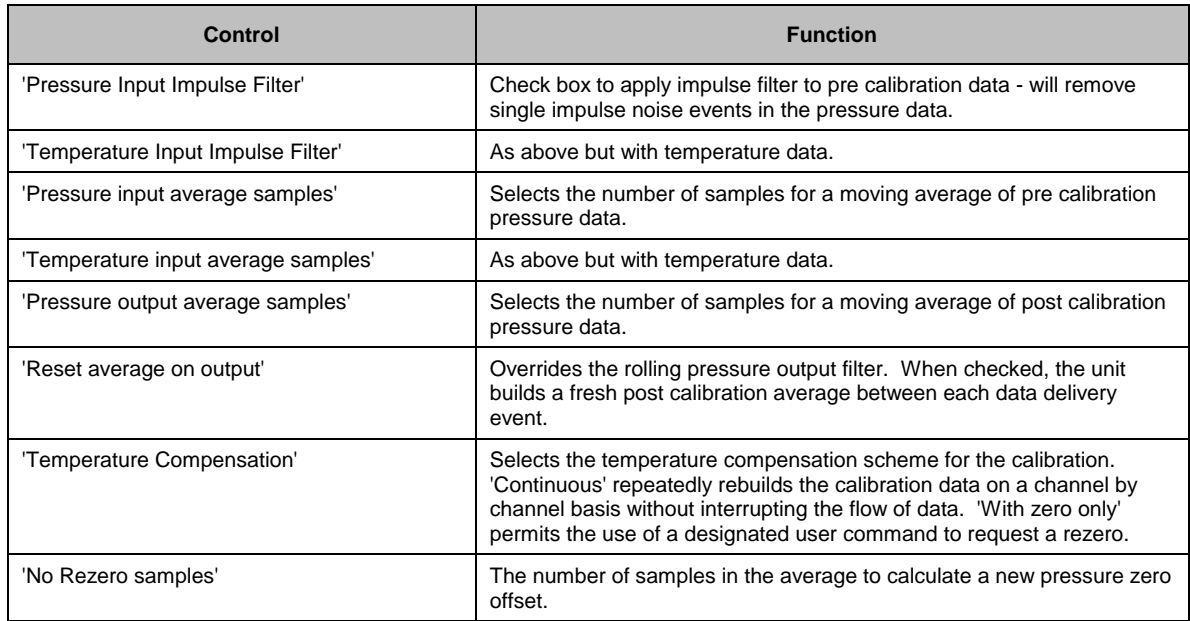

#### **Table 6.1, Function of the 'Signal' parameter controls**

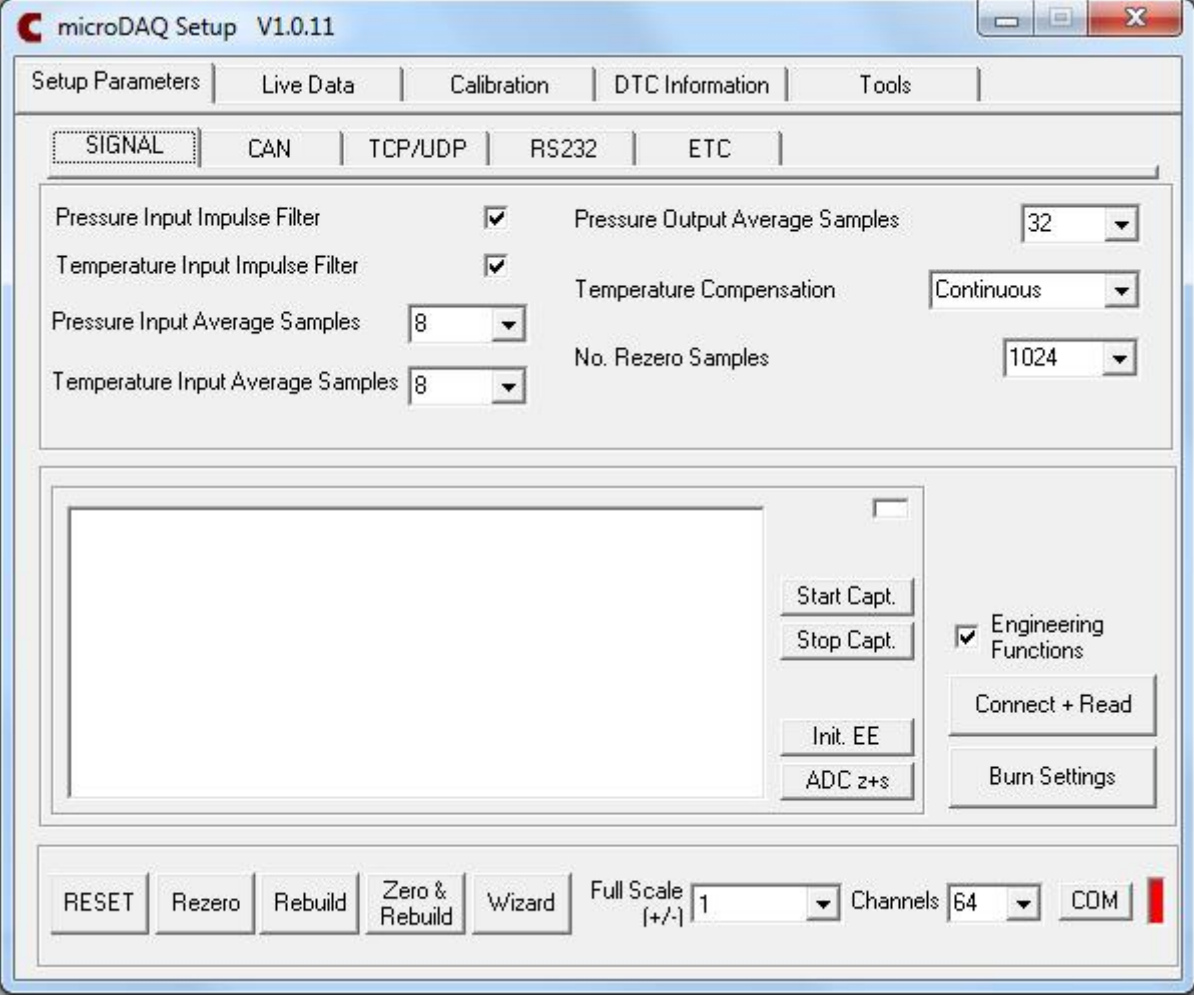

**Figure 6.1, Contents of the 'Setup Parameters' tab, Signal Tab and Engineering Functions Selected.** 

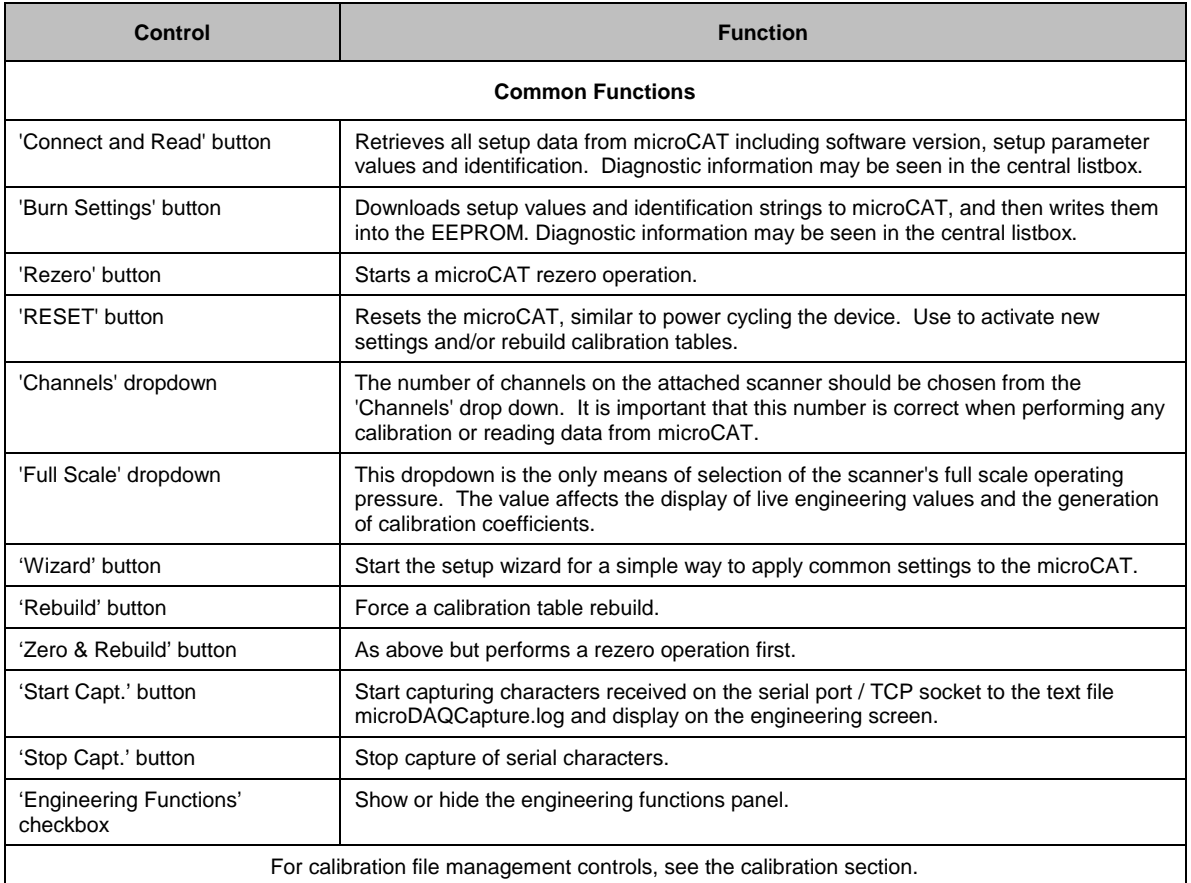

#### **Table 6.2, Common setup control functions.**

#### **6.2.3 CAN Parameters.**

The optional CAN communication parameter controls are shown in figure 6.2. Options control the CAN bus baudrate, the rate of data delivery, the number of channels enabled and the data format. Additionally the base message number may be selected, as can the offset from this base number for the reception of user commands over CAN, and whether an acknowledgement of these user commands is sent on the next higher message number. Data may be transmitted on either multiple messages, or alternatively on a single message ID, with a selectable delay between messages. Additionally the single message ID scheme can be modified to increment the ID after every block of 16 channels until all channels for a scanner have been transmitted.

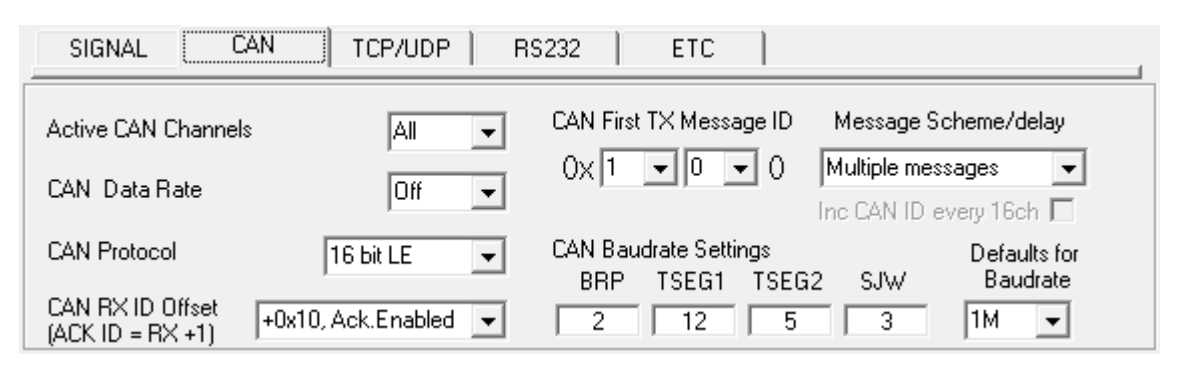

**Figure 6.2, CAN parameters within the setup data.**

| 'CAN baudrate'                      | Shows the setting of the four register values required to set up the CAN bus timing in<br>microCAT's microcontroller. Selecting a CAN baudrate from the combo box sets<br>different register values to achieve one of a number of preset baudrates. The user is<br>free to set their own preference in consultation with the appropriate datasheet. Note<br>the internal CAN peripheral clock runs at 60Mhz. All register values should be<br>calculated based on that clock frequency. |
|-------------------------------------|----------------------------------------------------------------------------------------------------|
| 'CAN First TX Message ID'           | microCAT uses standard CAN message arbitration id's, and the unit is assigned the<br>most significant 2 digits of the Hex base address. For the digits 0x1A for example,<br>data for the first 4 channels will be sent on 0x1A0, the next 4 on 0x1A1 etc                                                                                                    |
| Message scheme/delay                | Select 'Multiple Messages' for the 4 channels per message, multiple message<br>scheme. Alternatively data may be packed 3 channels per message + identifier byte,<br>with a selectable delay between messages.                                                                                                    |
| 'Inc CAN ID every 16ch'<br>checkbox | Becomes available for the single ID message scheme and allows for incrementing the<br>CAN message ID after every 16 channels until all channels have been transmitted.                                                                                                    |
| 'Active CAN channels'               | Allows the selection of a subset of total scanner channels to be active.                                                                                                    |
| 'CAN data rate'                     | The delivery rate of data for each channel                                                                                                    |
| 'CAN protocol'                      | The data format delivered by the CAN module. Can be 16 bit data, as two bytes<br>(either big or little ended).                                                                                                    |
| 'CAN RX ID Offset'                  | Selects the hex offset from the base message ID where microCAT will receive<br>incoming user commands (see user command document). If 'Ack. Enabled' is<br>selected, the unit will acknowledge the reception of a correctly formatted command on<br>the message ID calculated as Base ID + RX Offset + 1                                                                                                    |
| BRP, TSEG1, TSEG2, SJW              | Register values for the CAN module within microCAT's microcontroller.                                                                                                    |

**Table 6.3, CAN parameter control functions.**

#### **6.2.4 TCP/UDP Parameters.**

The TCP/UDP section is not relevant for use with the microCAT.

#### **6.2.5 RS232 Parameters.**

The data delivery options of CAN are repeated for the RS232 interface, in addition to a baudrate selection allowing user configuration of microCAT's baudrate on powerup. The baudrate selected is valid for both data delivery functions, and communication to the setup software.

Note that selecting Engineering Units for a protocol will cause the scanner addressing rate to be reduced; it is better to scale calibrated 16 bit data to engineering units within the client software.

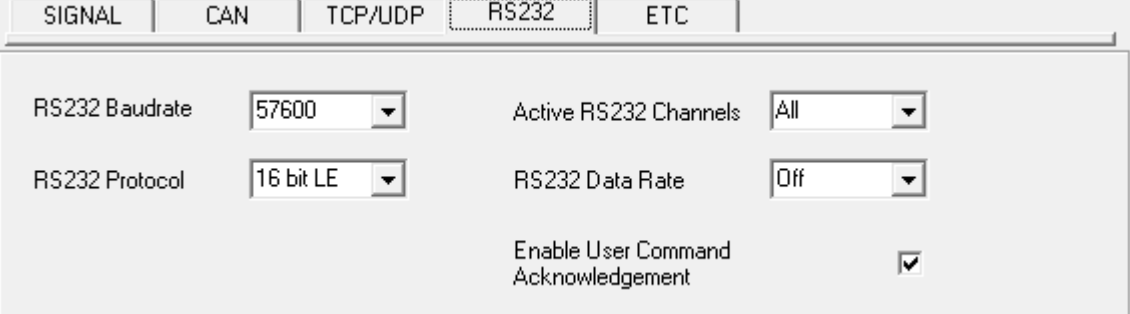

#### **Figure 6.3, RS232 parameters within the setup data.**

![](_page_17_Picture_232.jpeg)

#### **Table 6.4, RS232 parameter control functions.**

#### **6.2.6 Remaining Sundry Parameters.**

The remaining parameters are edited via the 'ETC' tab, shown in figure 6.4. Scanner and microCAT identification strings may be written 'as is' to the device, as may a date. If the microCAT is a DTC variant and DTC mode is to be used, the 'Use DTC' checkbox should be checked. The DTC scanner's options of sensistor and gain configuration may also be selected from this tab. 'All DTC Channels Active', defaults the number of active channels to all on a DTC scanner, overriding the number in the setup. The scanner type should always be set to the type of scanner installed in the microCAT to ensure proper operation of the system. The 'Trig In' line on the Autosport connector can be configured to be used for Hardware Trigger or Mute/Rezero. There are currently no plans to produces a microCAT version with an I-daq scanner so the 'use raw calibration' checkbox for applying a linear calibration function on boot up, is irrelevant and ignored.

![](_page_18_Picture_389.jpeg)

#### **Figure 6.4, Remaining ('ETC') parameters within the setup data.**

![](_page_18_Picture_390.jpeg)

**Table 6.5, Remaining ('ETC') parameters within the setup data.**

#### **6.2.7 The COM Frame.**

The 'COM' button towards the bottom right of the main from, toggles the frame it sits in between the 'COMMANDS' frame as seen in figure 6.1 and the 'PING' frame, as seen in figure 6.5 below. Access to the communications settings and the ping function to determine the current software version of the microCAT, is from this alternate frame. The red indicator shows the software is connected to the serial port. Again TCP & UDP connection is irrelevant for use with the microCAT.

![](_page_19_Picture_150.jpeg)

**Figure 6.5, The alternate 'PING' frame with RS232 comms settings, accessed from the 'COM' button.** 

| 'Ping' button       | To confirm that the attached microCAT is alive and communicating, clicking the ping<br>button retrieves the current software version string from the device and displays it in<br>the label next to the button.                                                                     |
|---------------------|----------------------------------------------------------------------------------------------------|
| COM port parameters | The software defaults to the last used microCAT communications operating settings,<br>though these settings may be overwritten by selecting the chosen setup comms<br>protocol and by typing the appropriate desired settings into the text boxes and clicking<br>the '>>>' button. |
|                     | NOTE: for RS232 comms ensure the USB cable is connected to the microCAT before<br>clicking the '>>>' button to connect and ALWAYS click the '<<<' button to disconnect<br>before disconnecting the USB cable from the microCAT.                                                     |

**Table 6.6, Functions within the alternate 'PING' frame accessed from the 'COM' button.**

#### **6.3. 'Live Data'.**

Figure 6.6 shows the 'Live Data' tab of the software selected for a 64 channel pressure scanner.

| Setup Parameters | Live Data                       |                   | Calibration | DTC Information           |           | Tools       |                        |
|------------------|---------------------------------|-------------------|-------------|---------------------------|-----------|-------------|------------------------|
| Live Data        |                                 |                   |             |                           |           |             |                        |
| 10.0000          | 130,0000                        | 25 0.0000         | 37 0.0000   | 49 0.0000                 | 61 0.0000 |             | Start                  |
| 20.0000          | 14 0.0000                       | 26 0.0000         | 38 0.0000   | 50 0.0000                 | 62 0.0000 |             | Stop                   |
| 3 0.0000         | 15 0.0000                       | 27 0.0000         | 39 0.0000   | 51 0.0000                 | 63 0.0000 |             |                        |
| 4 0.0000         | 16 0.0000                       | 28 0.0000         | 40 0.0000   | 52 0.0000                 | 64 0.0000 |             | ← Pressure (Eng.)      |
| 5 0.0000         | 17 0.0000                       | 29 0.0000         | 41 0.0000   | 53 0.0000                 |           |             |                        |
| 6 0.0000         | 18 0.0000                       | 30 0.0000         | 42 0.0000   | 54 0.0000                 |           |             | Temperature (Eng.)     |
| 7 0.0000         | 19 0.0000                       | 31 0.0000         | 43 0.0000   | 55 0.0000                 |           |             | C ADC Volts            |
| 8 0.0000         | 20 0.0000                       | 32 0.0000         | 44 0.0000   | 56 0.0000                 |           |             | Binary 16b ADC         |
| 90.0000          | 21 0.0000                       | 33 0.0000         | 45 0.0000   | 57 0.0000                 |           |             | <b>Binary Pressure</b> |
| 10 0.0000        | 22 0.0000                       | 34 0.0000         | 46 0.0000   | 58 0.0000                 |           |             |                        |
| 11 0.0000        | 23 0.0000                       | 35 0.0000         | 47 0.0000   | 59 0.0000                 |           |             | C Temperature 16b      |
| 120.0000         | 24 0.0000                       | 36 0.0000         | 48 0.0000   | 60 0.0000                 |           | Derange     | Factor?                |
|                  | Temperature Reading (Channel 1) |                   | 0           |                           |           |             |                        |
| Log to Disk File |                                 |                   |             |                           |           |             |                        |
|                  |                                 |                   |             |                           |           |             |                        |
|                  |                                 |                   |             |                           |           |             |                        |
|                  |                                 |                   |             |                           |           |             |                        |
| <b>RESET</b>     | Rezero<br>Rebuild               | Zero &<br>Rebuild | Wizard      | Full Scale $\sqrt{1 + 1}$ |           | Channels 64 | <b>COM</b>             |

**Figure 6.6, Contents of the Live Data Tab** 

The live data tab is a means to demonstrating the correct operation of microCAT and testing the unit's calibration. By selecting the correct number of channels for the attached scanner, the software shows a data label dedicated to each. The type of value shown in the label may be selected by means of the option buttons to the right of the frame, the user selecting between raw (decimal 16 bit unsigned), calibrated (decimal 16 bit unsigned) and engineering units or voltage scaled to the known full scales. Also for DTC scanners, the temperature values as raw unsigned 16 bit and calibrated engineering units may be displayed. For non DTC scanners, the temperature value read from the scanner is displayed in the Temperature Reading label. Once a type is selected, clicking the start button causes continuous reads of microCAT until the stop button is pressed. Clicking the start button will cause most of the function buttons within the software to be disabled, preventing their operation until the 'Stop' button is pressed.

The 'Derange' checkbox allows the application of a constant to the data in the case of the DTC deranging function being active - the value of this constant may either be typed into the text box, or reading the DTC header will automatically fill in this value

The live data may be logged to a comma delimited file by checking the 'Log to Disk File' checkbox. Checking the file causes a new file to be opened in the current data directory, with a filename of the form 'microDAQlive\_DDMMYY\_n.csv' (where DDMMY is the current date and n is a number incremented with each checking of the checkbox). Each time a set of live values is read from microCAT they are written in the current selected format to the disk file. Unchecking the checkbox

causes the current file to be closed. The name of the last file generated is shown in the white text box on the form.

#### **6.4. 'Calibration'.**

The 'Calibration' tab allows access to microCAT's existing non DTC calibration coefficients and provides a means to acquiring live calibration data and calculating new coefficients. The loading, saving and export of both tests and coefficients is also possible from this tab.

Calibrations may either be 3 temperature based for a temperature calibration, or by unchecking the 'Temperature Cal.' checkbox, a non temperature calibration may be performed at a single temperature. Figure 6.7 shows the 'Calibration' tab controls which are further explained in table 6.7.

The software maintains two sets of coefficients - those uploaded from microCAT and a local set, which is either loaded from the file of a previous calibration, or calculated from live or reloaded test data. Either of the two sets may be examined by choosing which is viewed via the 'Remote' or 'Local' tab, and selecting the channel from the dropdown box. The compare button may be used to compare the local set with the microCAT upload set to confirm a successful burning of new coefficients.

Other controls include the 'Send and Burn' button which writes the current local coefficients to microCAT EEPROM. The 'Clear' button sets all local coefficients to zero. The 'Actions' buttons may be seen in figure 6.8.

![](_page_21_Figure_6.jpeg)

**Figure 6.7, Contents of the Calibration Tab.** 

![](_page_22_Picture_138.jpeg)

**Table 6.7, 'Calibration' Tab Control Functions.** 

![](_page_23_Picture_0.jpeg)

**Figure 6.8 , 'Calibration' tab 'Action' buttons.** 

![](_page_23_Picture_67.jpeg)

**Table 6.8 , 'Calibration' tab 'Action' button functions.** 

#### **6.5. 'DTC Information.**

The 'DTC Functions' tab gives the user access to an amount of information regarding the attached DTC scanner. The scanner voltages for temperature and excitation may be read and the position of the calibration shuttle valve determined as either being in 'RUN' or 'CAL.' mode. Also, the information contained in the scanner header may be uploaded and displayed. Note that the value of the parameter read from the scanner (ie temperature, excitation voltage and particularly valve position) is valid only for the time that it is read. To reduce the likelihood of a misleading reading being displayed, the displays are cleared after a number of seconds.

![](_page_24_Picture_254.jpeg)

#### **Figure 6.9, 'DTC Information' tab.**

![](_page_24_Picture_255.jpeg)

**Table 6.9, 'DTC Functions' tab control functions.**

# **7. Service and Calibration**

#### **7.1 Service**

There are no user serviceable parts inside the instruments. Should any difficulties be encountered in the use of the microCAT, it is recommended that you contact Chell Instruments Ltd for advice and instructions.

#### **7.2 Calibration**

Calibration is recommended on an annual basis and Chell Instruments Ltd. Provides a fully traceable facility for this purpose.

#### **7.3 Adjustment**

There are no user adjustments inside the instrument. Adjustment is possible using the software provided. Contact Chell Instruments for advice and training. Removing the instrument covers may impare the users protection and may result in permanent product damage and invalidate the product Warranty.

#### **7.4 Cleaning**

A dirty instrument may be wiped clean with a soft cloth that has been sprayed with a proprietary 'foaming cleaner', then wiped dry immediately.

![](_page_25_Picture_9.jpeg)

 **Under no circumstances should the instrument be wetted directly or left damp.**